## **LAVORI IN CORSO**

## TECNICA FOTOGRAFICA IN EVOLUZIONE

di Romano Cicognani

Il mese scorso abbiamo visto un nuovo comando di Photoshop CC 2014, sostanzialmente basato sullo strumento *Selezione rapida* presente in Photoshop a partire da CS5 e CS6. Per effettuare selezioni di precisione abbiamo la *Penna* con cui si eseguono tracciati anche molto irregolari da cui si ricavano selezioni di forma varia. Ci sono pure *Lazo*, *Lazo magnetico, Bacchetta magica*; insieme a questa c'è anche *Selezione rapida* oggetto di questa puntata, davvero molto interessante.

## **Scontorno dei capelli**

Partiamo dalla foto di Figura 1. Proveremo ad estrarre la persona dallo sfondo, che in questo caso pone ostacoli non da poco. Con *Selezione rapida* partiamo dal basso e trasciniamo da sinistra verso destra e verso l'alto, poi sempre più in alto. La selezione segue docilmente i movimenti, espandendosi. Seguendo le indicazioni delle Figure 2-3-4 si arriva facilmente alla selezione della persona. Dalla Figura 5 fino alla 10 si lavora in *Migliora bordo*, che porta al risultato finale della Figura 10. Tutto ciò che bisogna sapere è nelle didascalie.

## **Conclusioni**

È bene chiarire che l'effetto di questo strumento varia molto col tipo di foto da trattare. Se abbiamo una modella in studio, con luci e sfondi omogenei, tutto fila via liscio e facile. L'esempio che ho scelto è invece ben più impegnativo, nel senso che quando ci sono sfondi complicati, oltre a capelli molto fini e separati, ci si deve accontentare maggiormente. Ho dovuto correggere con la gomma alcune lievi scie scure provocate dal soffitto a riquadri, anche a ridosso dei capelli e delle spalle; abbastanza facile, comunque. Dopo un po' di pratica, si è trattato di un tempo di elaborazione molto contenuto, attorno ai dieci minuti. È stato divertente!

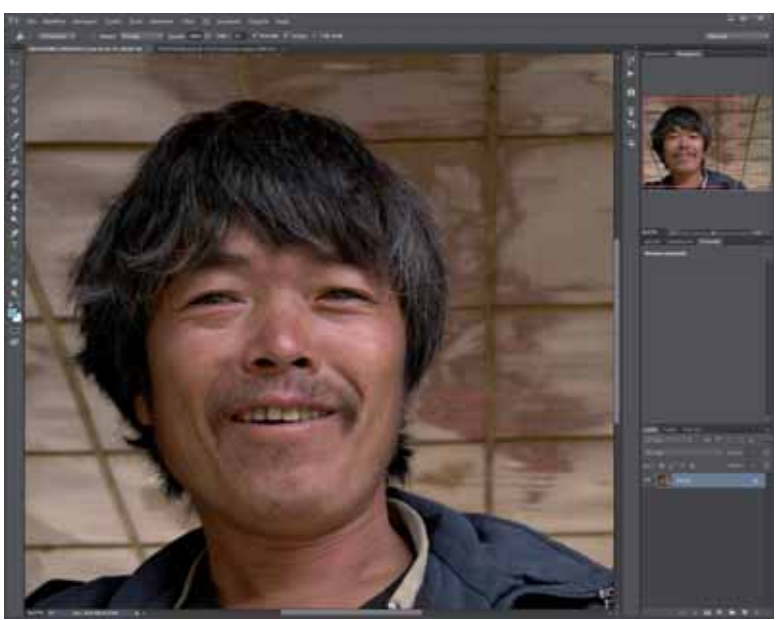

Figura 1 - Figura di partenza, da scontornare per inserirla su uno sfondo diverso

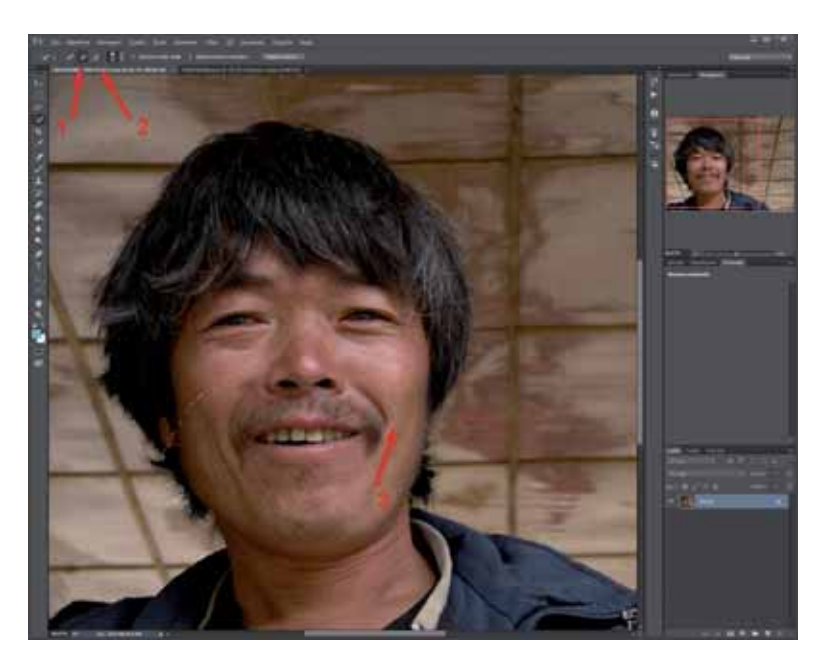

Figura 2 - Questo è lo strumento *Selezione rapida*. Prima di partire si attiva *Aggiungi alla selezione* (freccia 1); a destra c'è *Sottrai dalla selezione* (freccia 2). Il primo mostra un cursore circolare col segno + al centro, il secondo col segno -. La freccia 3 indica il margine alto della selezione, in una posizione intermedia ottenuta partendo dal basso per selezionare tutta la persona. Lasciando il pulsante del mouse la selezione resta attiva; continuando a trascinare col + partendo da dove si era arrivati, si ha l'estensione della selezione.

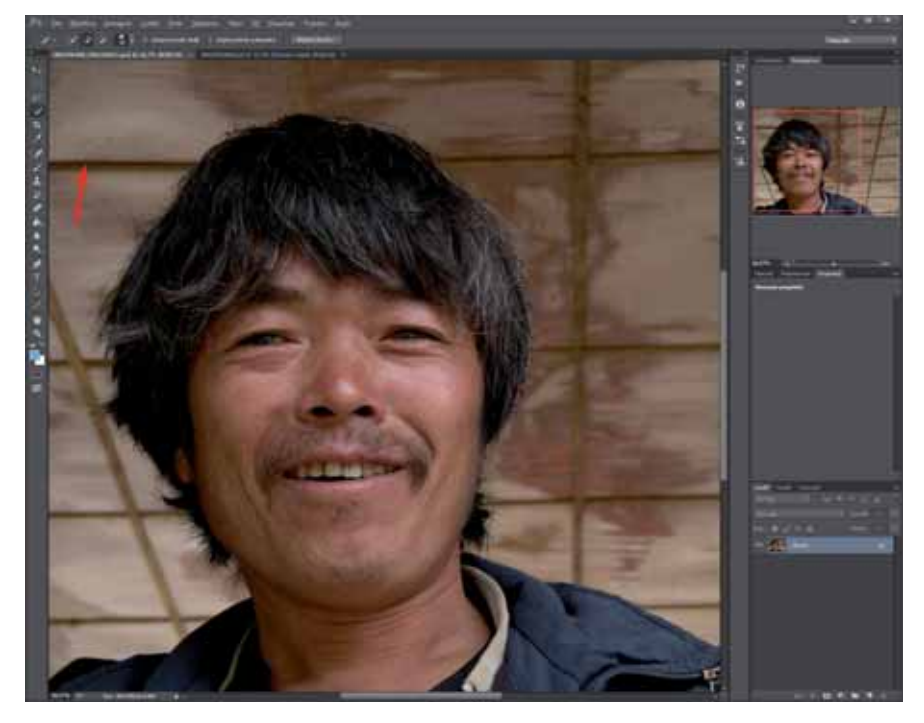

Figura 3 - Continuando ad allargare la selezione, può capitare che essa si estenda troppo (tratteggio sopra la freccia) fino ad arrivare al bordo sinistro.

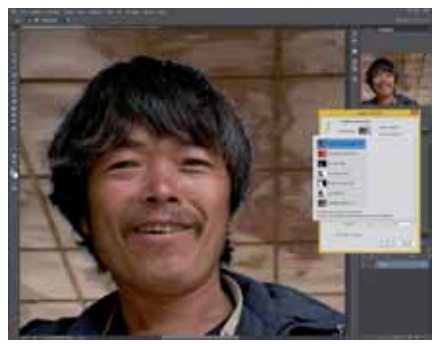

Figura 5 - In *Migliora bordo* si può scegliere tra sei visualizzazioni diverse, oltre all'originale. In alto (blu) c'è Cornice tratteggiata, che evidenzia la selezione effettuata.

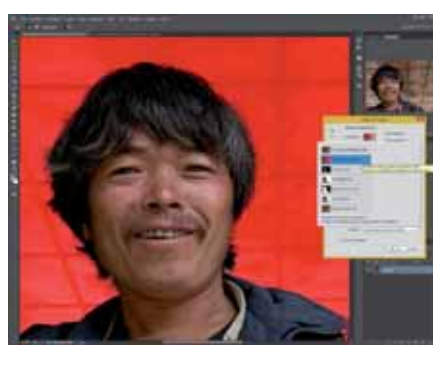

Figura 6 - Con Sovrapposizione si ha la maschera veloce.

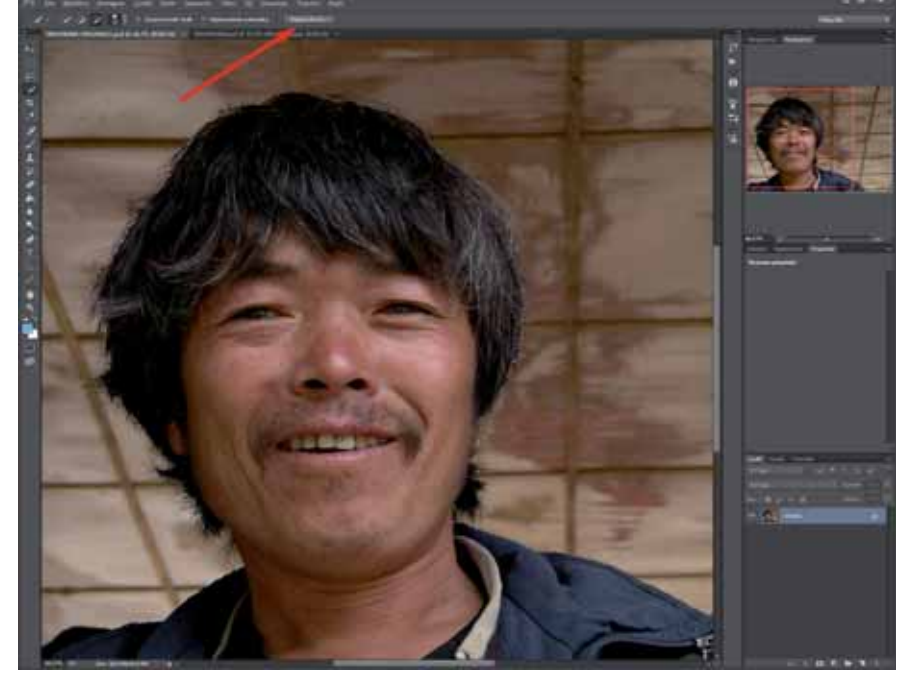

detto in Figura 4. Figura 4 - Usando *Sottrai dalla selezione* sull'area a sinistra, si arriva immediatamente alla selezione giusta. Se si fa un errore, si può annullare con Ctrl+Z. Usando alternativamente *Aggiungi e Sottrai* si rifinisce attorno al capo, con la selezione sul confine capelli-sfondo. Diminuendo la larghezza del pennello si aumenta la precisione. Non bisogna andare troppo all'interno, perché ciò che faremo più avanti tende facilmente a erodere, rendendo trasparenti zone che non devono esserlo. Al termine si clicca sul pulsante *Migliora bordo* (freccia).

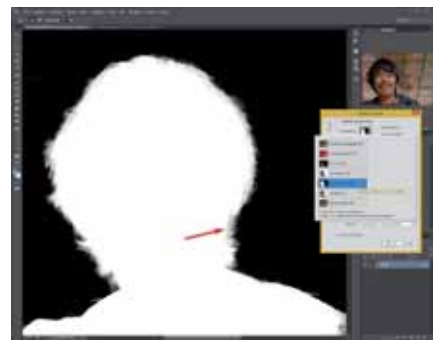

Figura 7 - Visualizzazione *Bianco e nero*. Qui si nota che la guancia a destra (freccia) è compresa nella trasparenza e può essere corretta col pennello giusto, che col tasto *Alt* può essere commutato tra *Aggiungi e Sottrai.* Senza la correzione quella parte di guancia risulterebbe trasparente, come ho

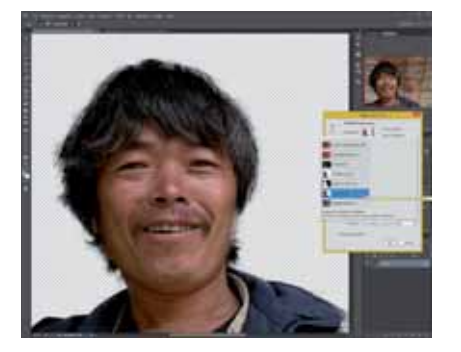

Figura 8 - La vista *Su trasparenza* è un'altra alternativa. Ciascuna ha la sua utilità e va attivata alla bisogna per verificare se si è fatto un buon lavoro: questo non è molto lungo e, dopo un po' di prove, neppure troppo complicato. Ma preciso sì.

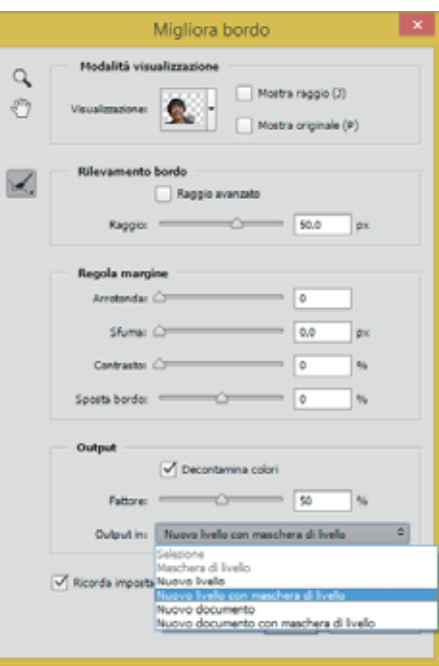

Figura 9 - Si può uscire da Migliora bordo in vari modi. Per l'esempio ho scelto *Nuovo livello con maschera di livello.*

> Figura 10 - Questo è il risultato finale, abbastanza gradevole se si pensa che la foto non era davvero adatta a dare più di tanto. Ho aggiunto uno sfondo azzurro per evidenziare l'effetto del trattamento. Con uno sfondo reale più variegato ci si può dichiarare soddisfatti. Si noti che la foto di partenza non è stata toccata; l'effetto è stato ottenuto con un solo livello aggiuntivo.

 $\mathbf v$ 

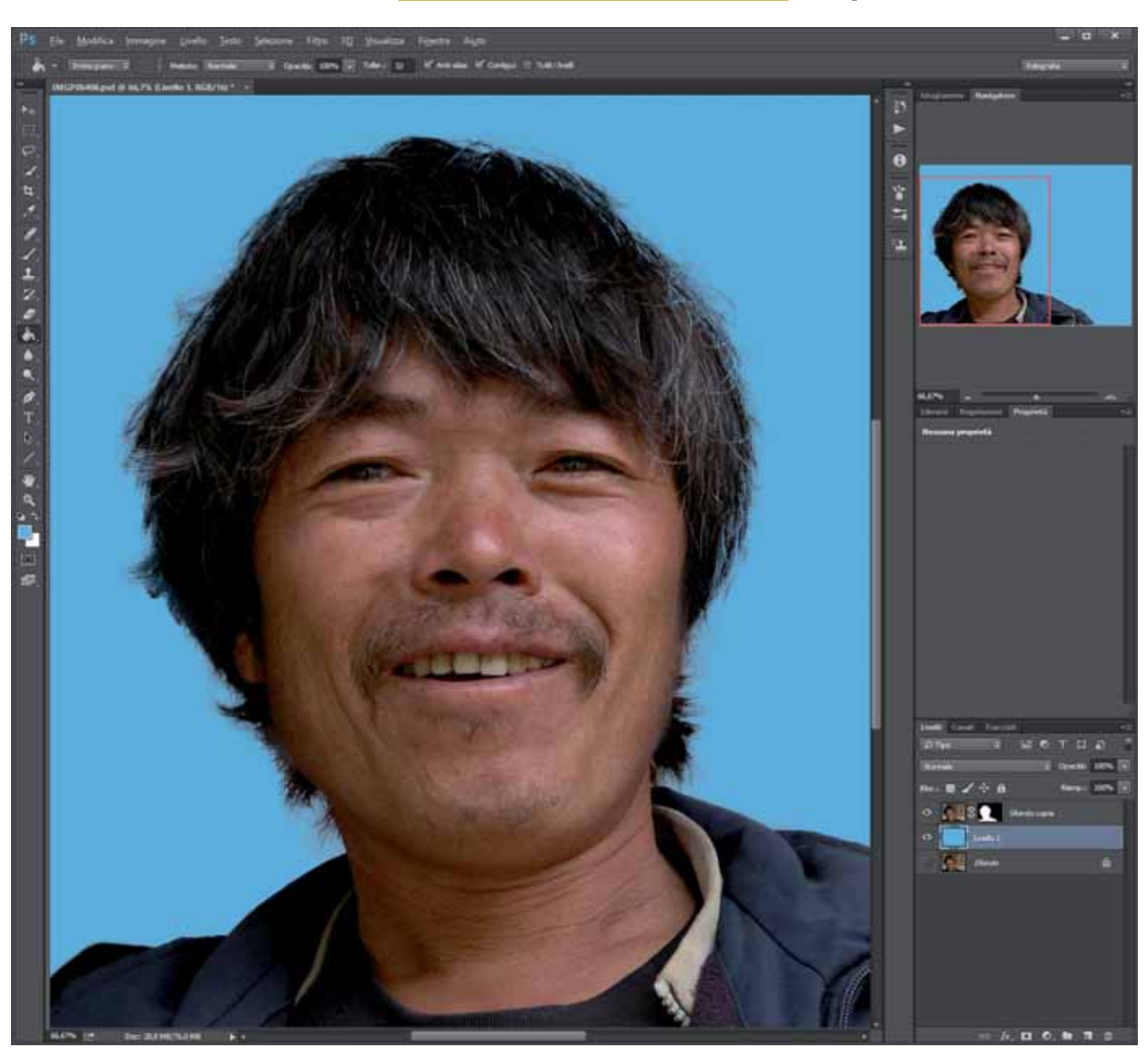